## **Configure Monday.com for Single Sign-On**

Configuring Monday.com for single sign-on (SSO) enables administrators to manage users of Citrix ADC. Users can securely log on to Monday.com by using the enterprise credentials.

## **Prerequisite**

Browser Requirements: Internet Explorer 11 and above

## **To configure Monday.com for SSO by using SAML:**

- 1. In a browser, type https://<customer\_domain>.monday.com/ and press **Enter**.
- 2. Type your Monday.com admin account credentials (**Email** and **Password**) and click **Log In**.

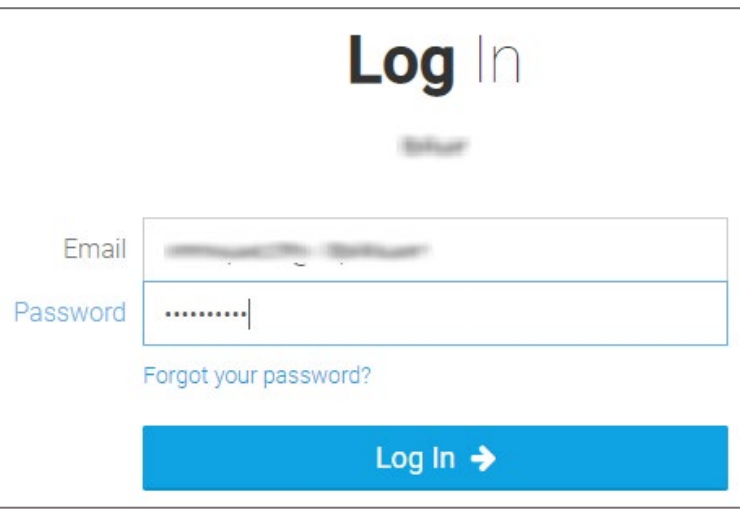

3. In the dashboard page, click the user account icon in the top-right corner and select **Admin**.

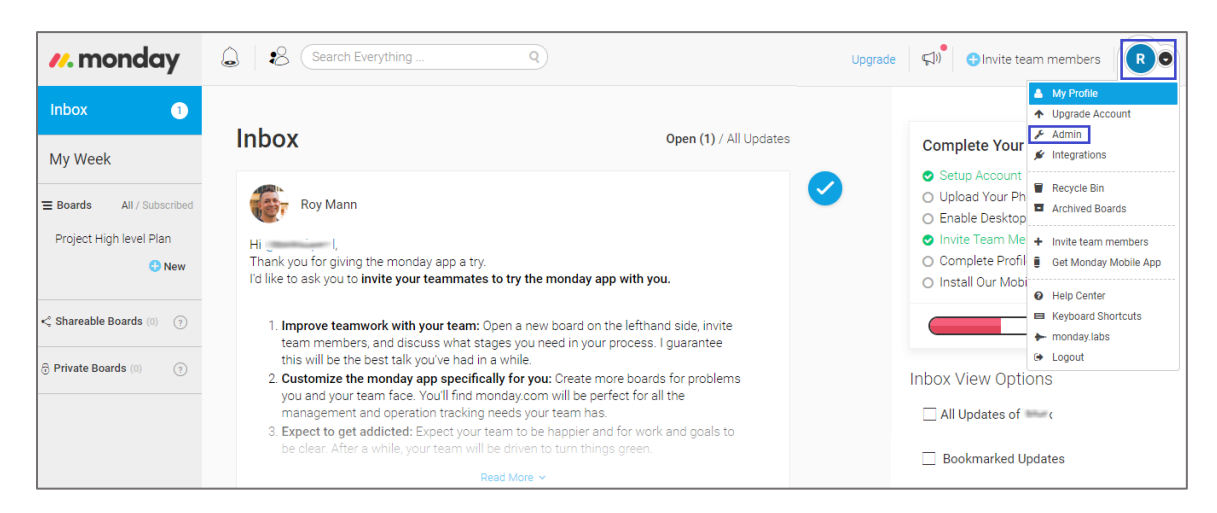

4. In the **Admin** page, click **Security** from the left pane.

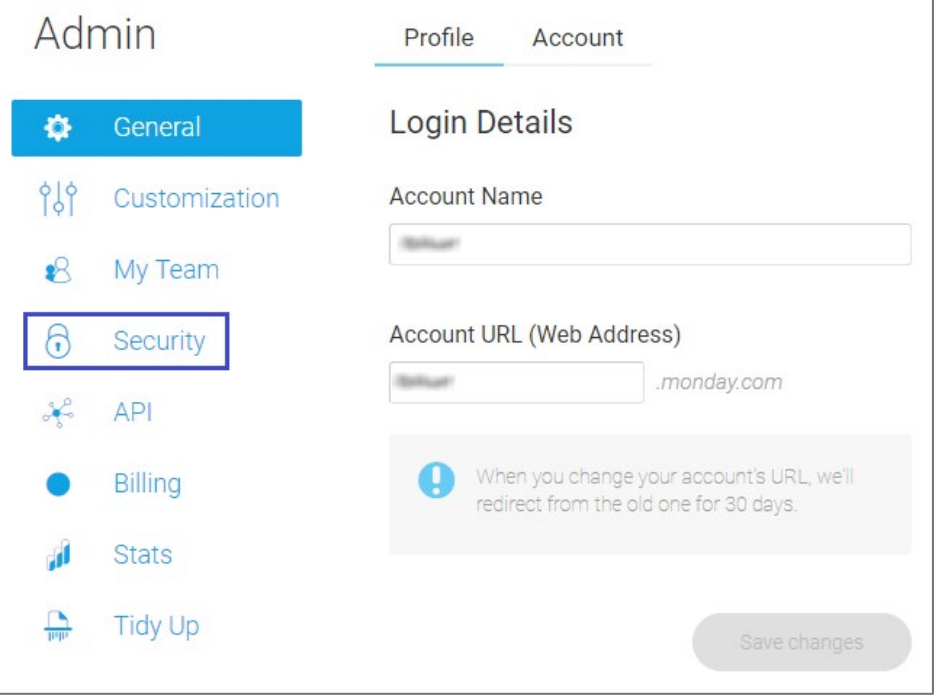

5. Click **Edit** in the **SAML** tile.

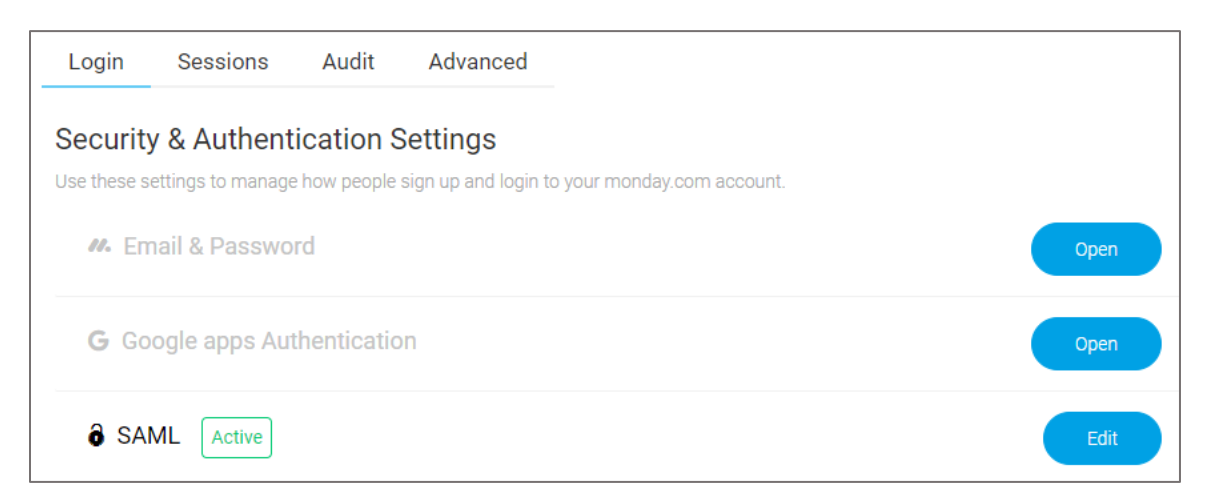

6. Enter the values for the following fields:

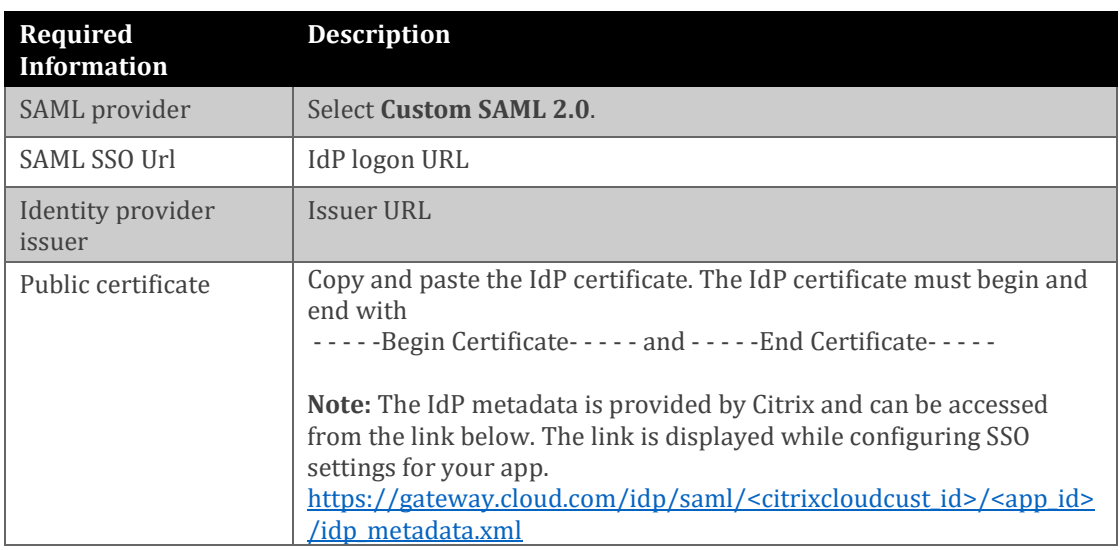

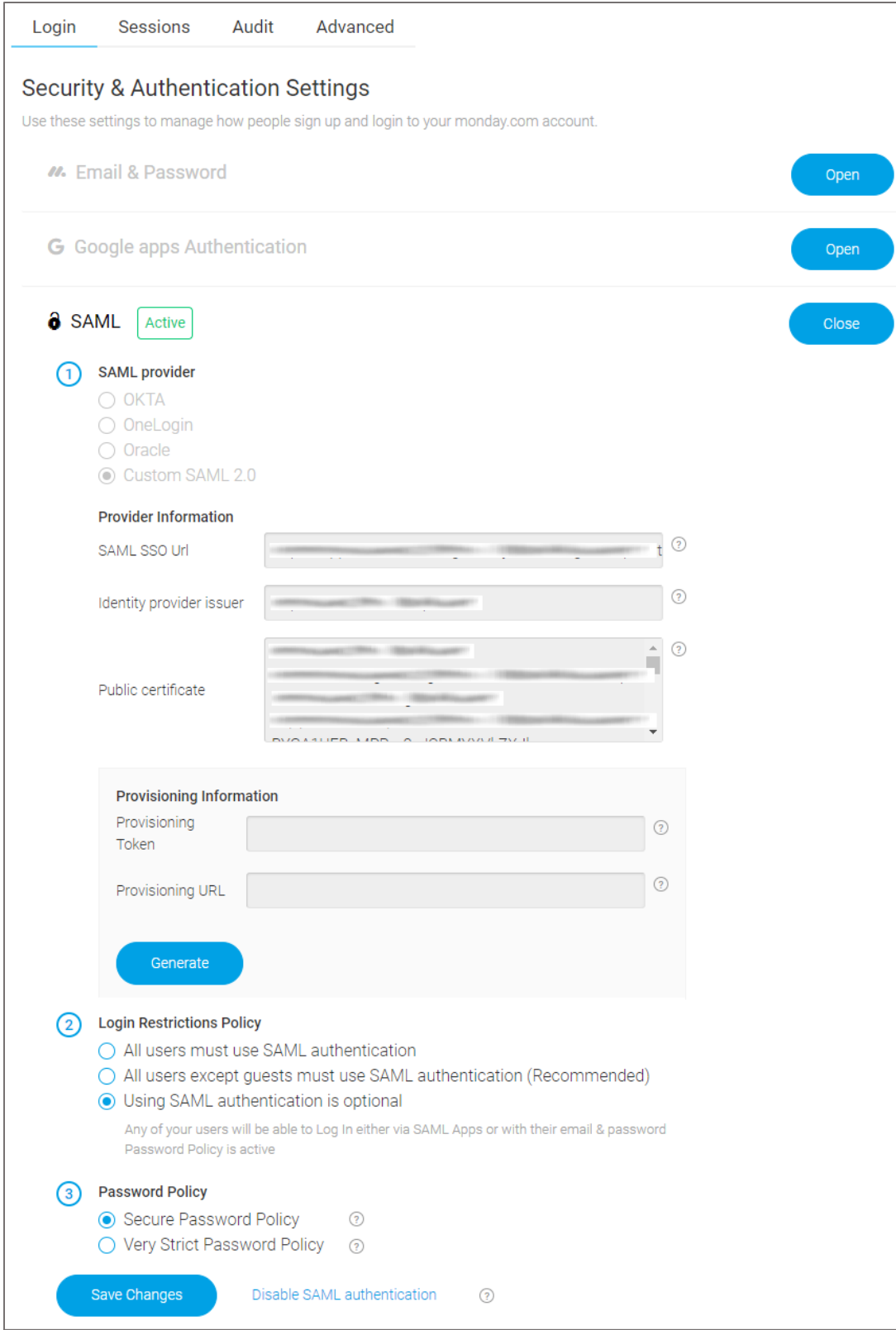

7. Finally, click **Save Changes**.